## 「姫路市webマップ」で地図データを出力する方法

① 姫路市ホームページ(トップページ)内の「姫路市webマップ」をクリックします。 「カレンダーで探す」の隣(スマホでは上)にあります。

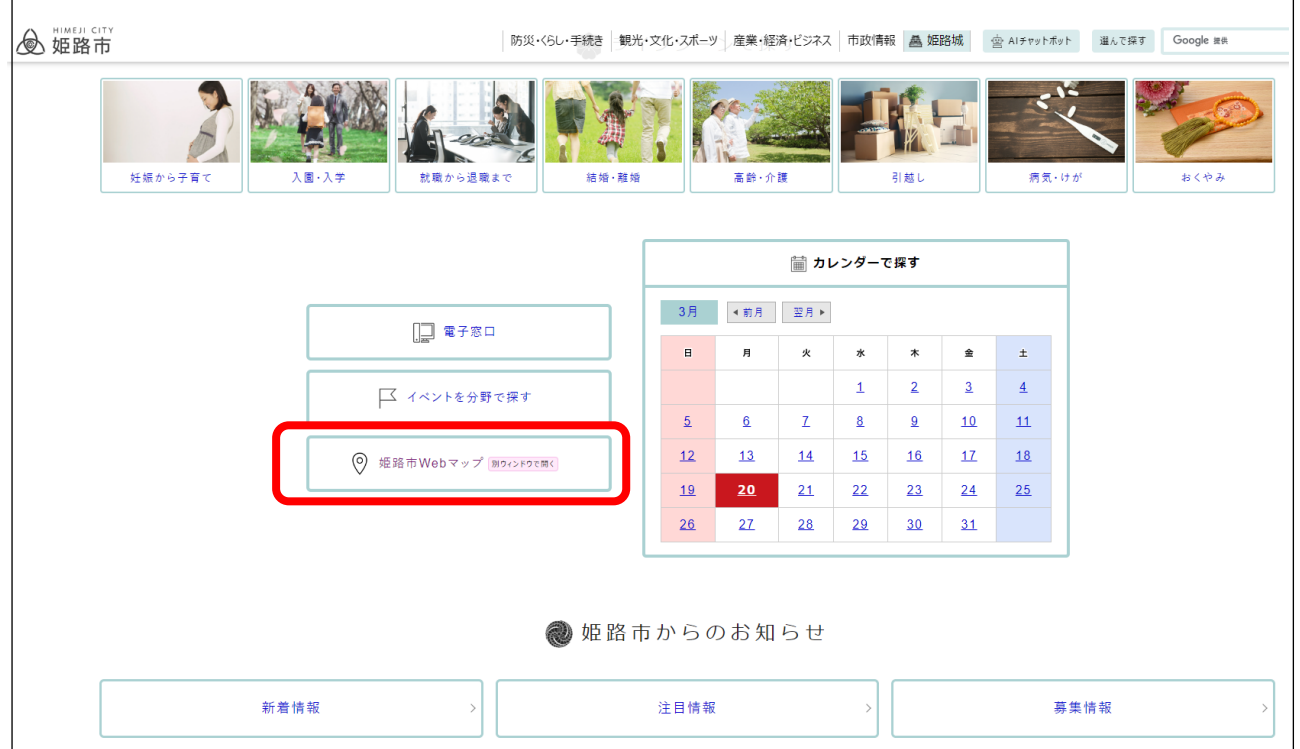

## ② 「事業者向け」をクリックします。

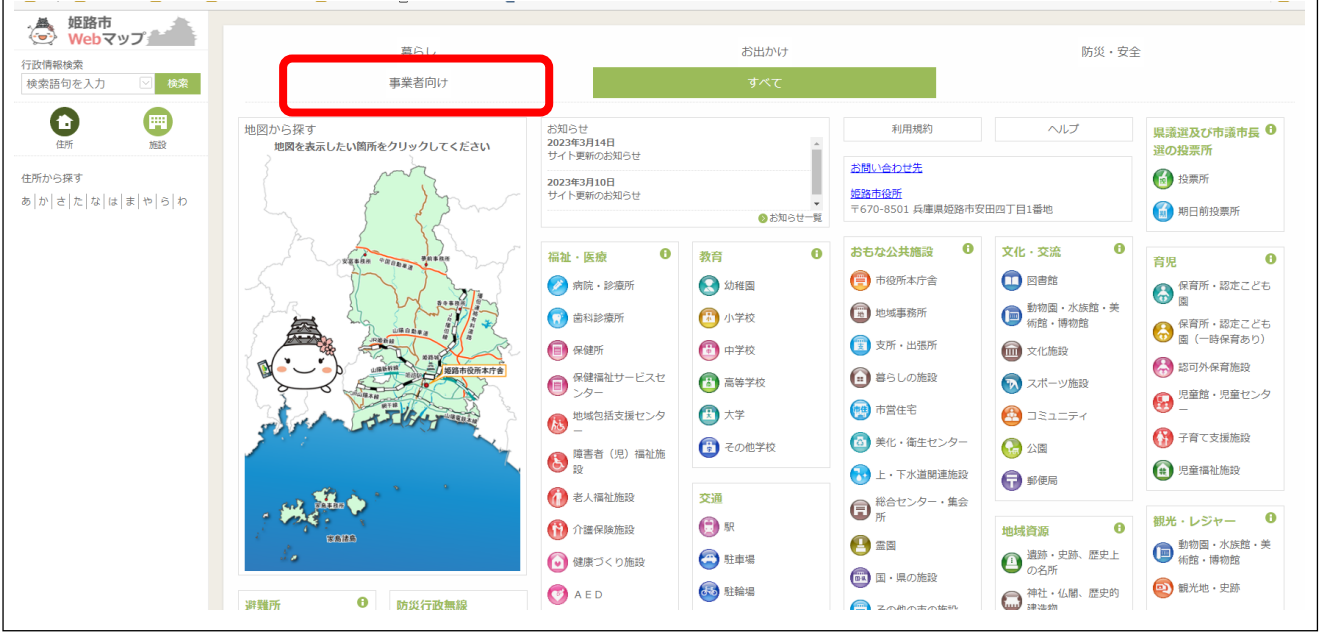

「都市計画」欄の「用途地域」(画面右側)をクリックします。

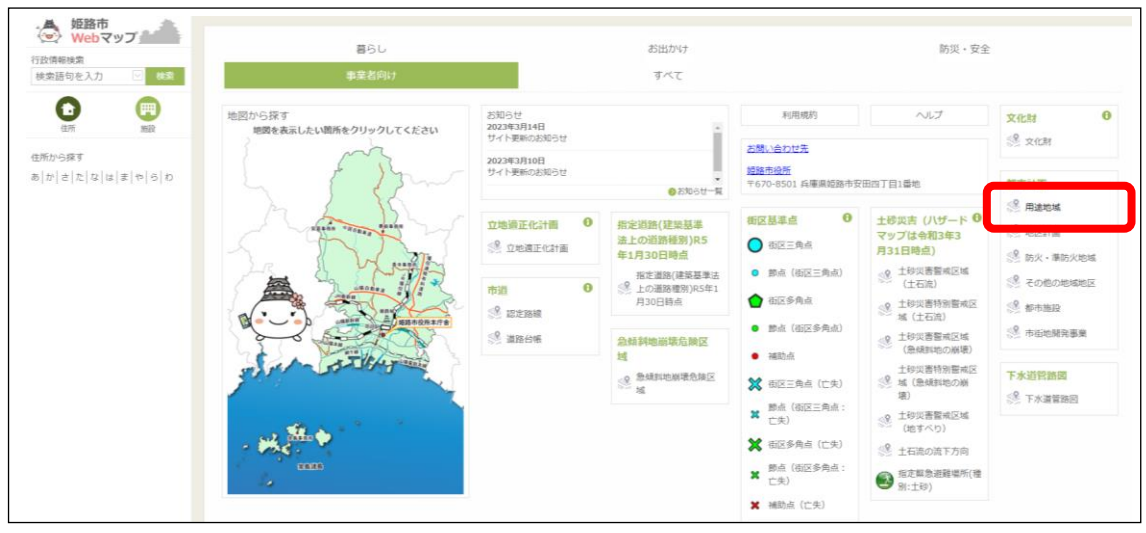

「住所」欄(画面左側)をクリックします。

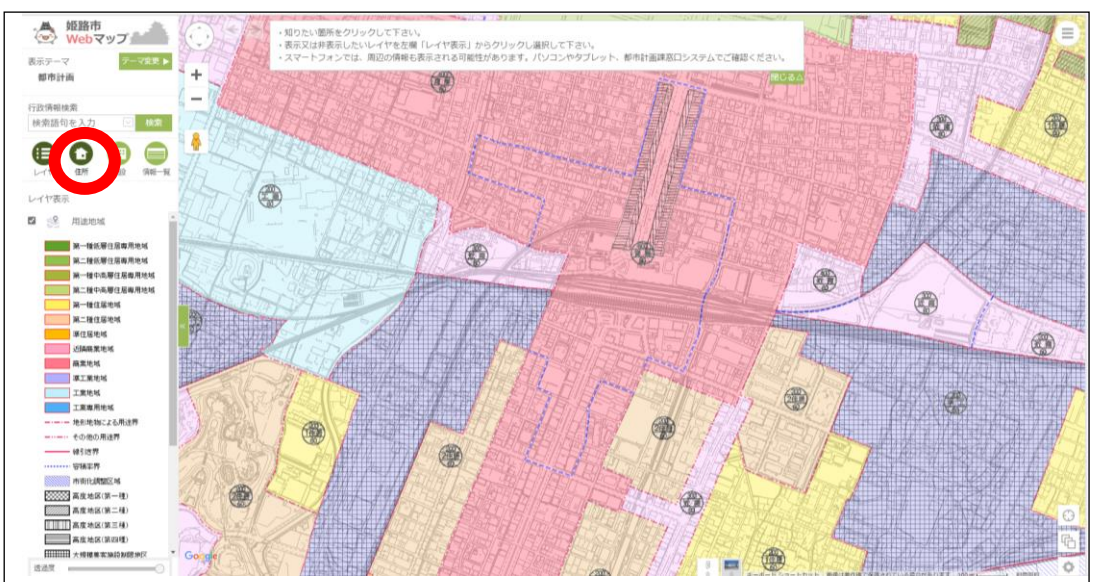

 住所を50音で検索していきます。ここでは、安田四丁目1番地(姫路市役所)を例にします。 「や」をクリックします。

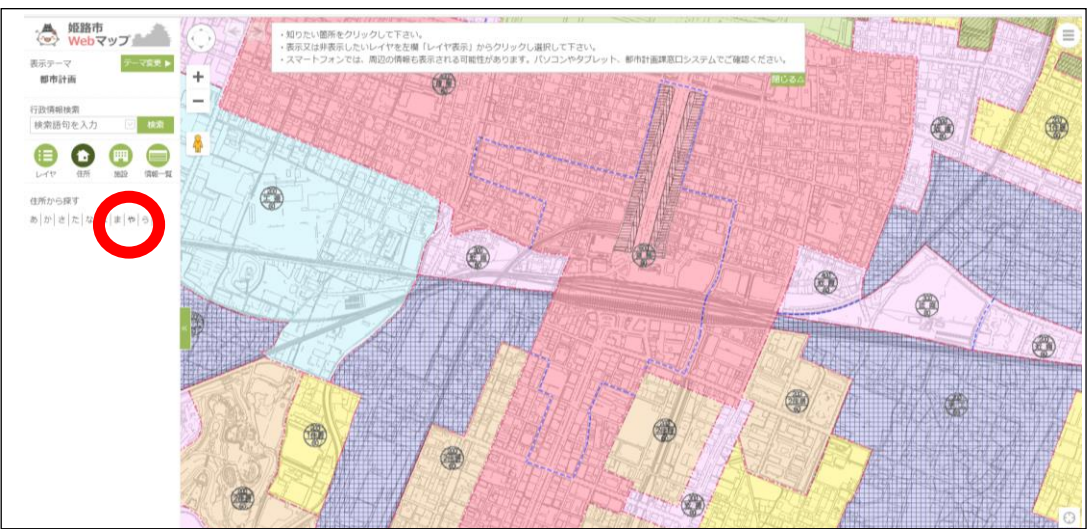

「安田」をクリックします。

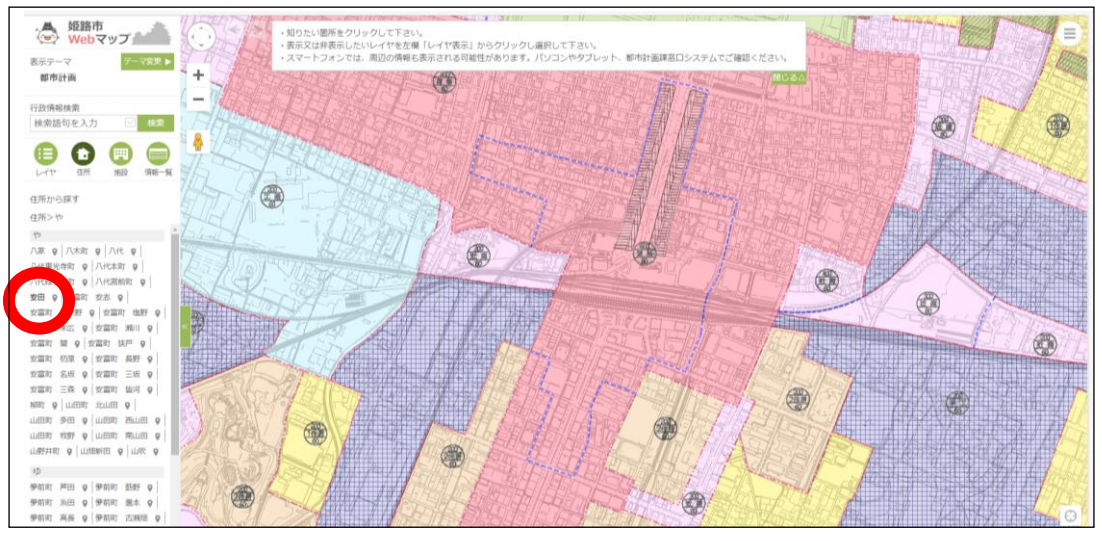

「4丁目」をクリックします。

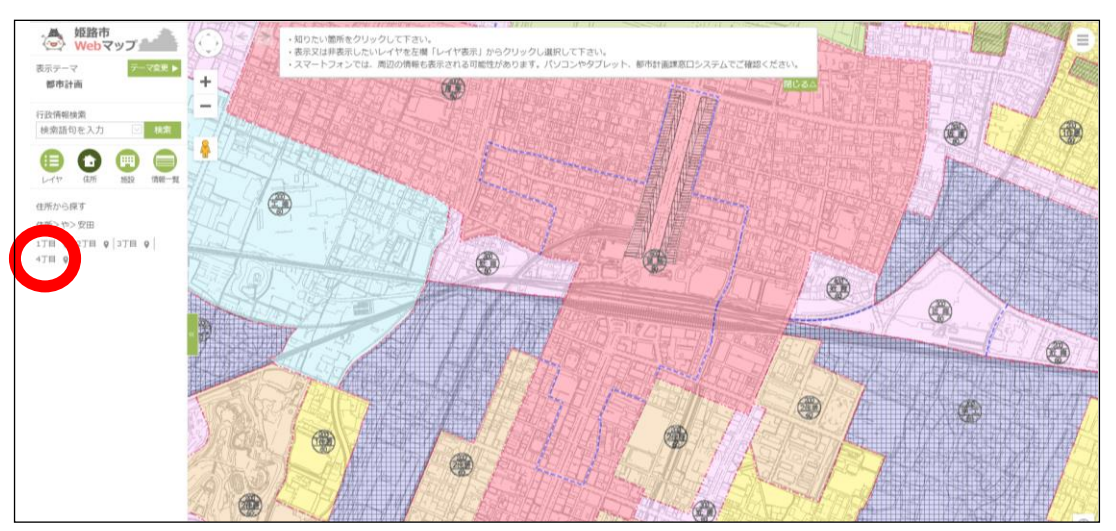

「1」をクリックします。

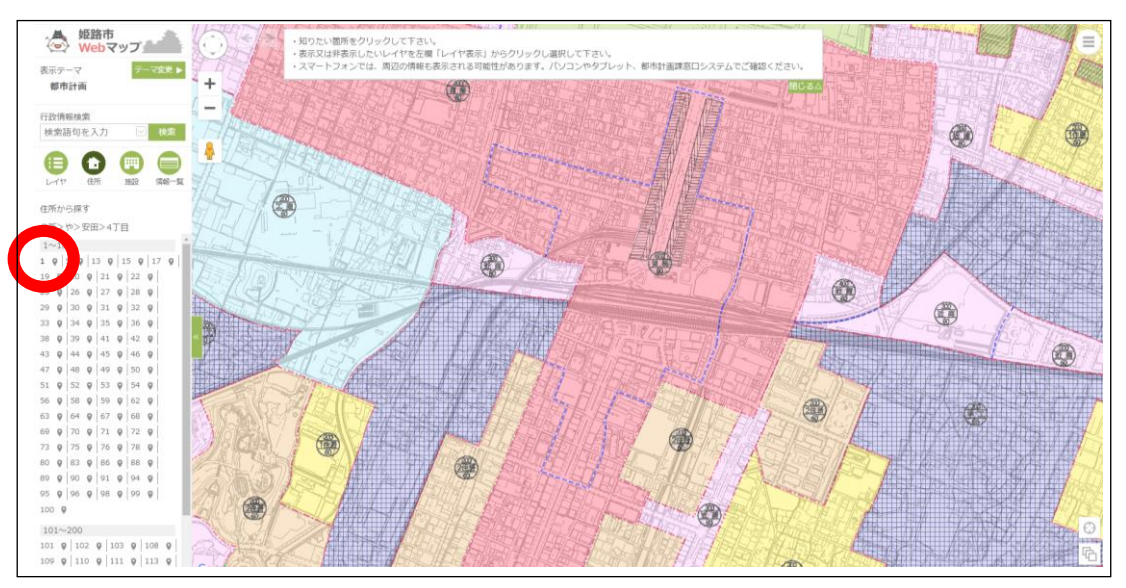

⑨ 地図に吹き出しが出た場所が、該当する場所かを確認します。 問題がなければ、用途確認、地図出力のため、右上の○印が入ったアイコンをクリックします。

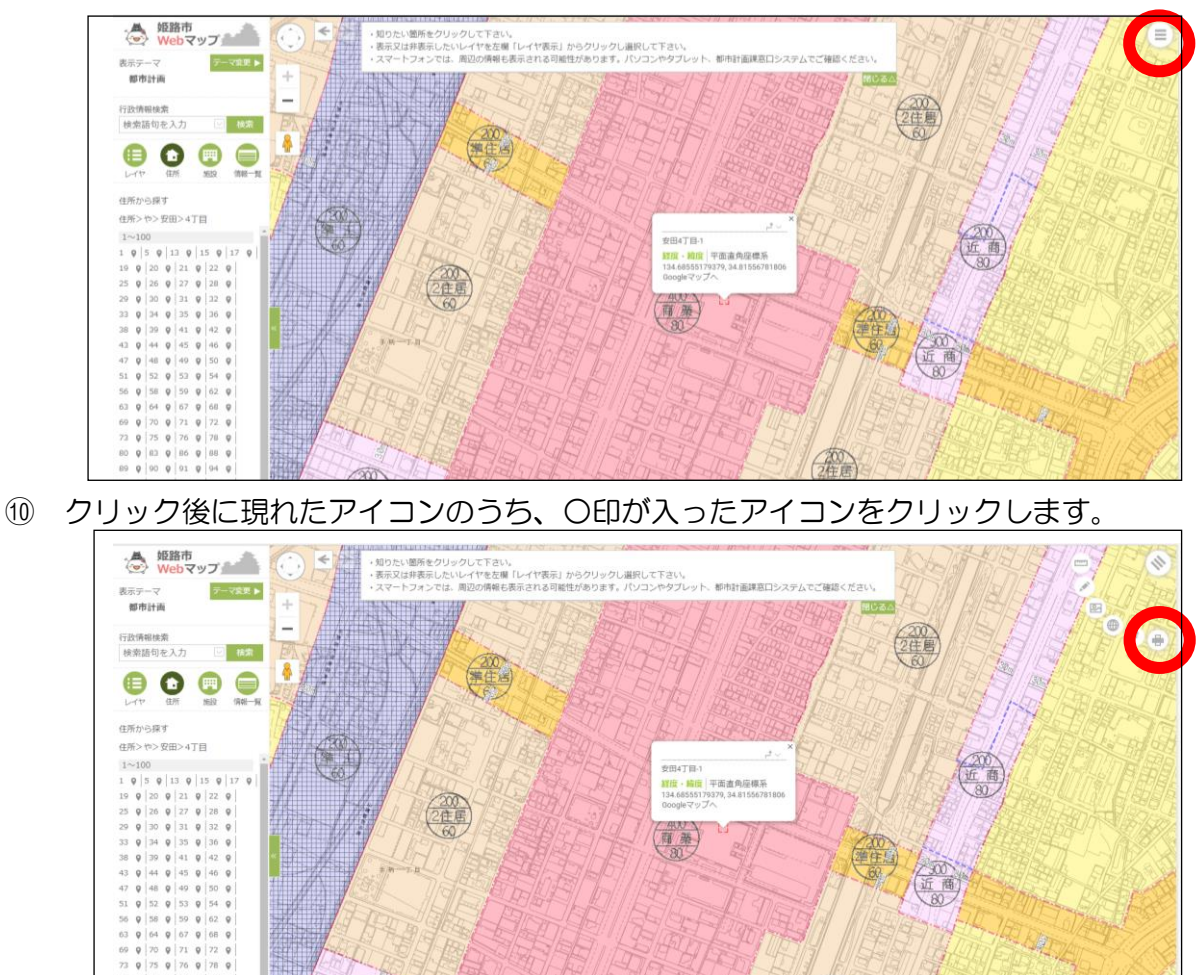

⑪ 地図の右側の表で、「市街化区域」で、用途地域は「商業地域」であることが確認できました。 地図データの出力は、左側の「PDF」と書かれたボタンをクリックします。

 $700$ 

 $(30)$ 

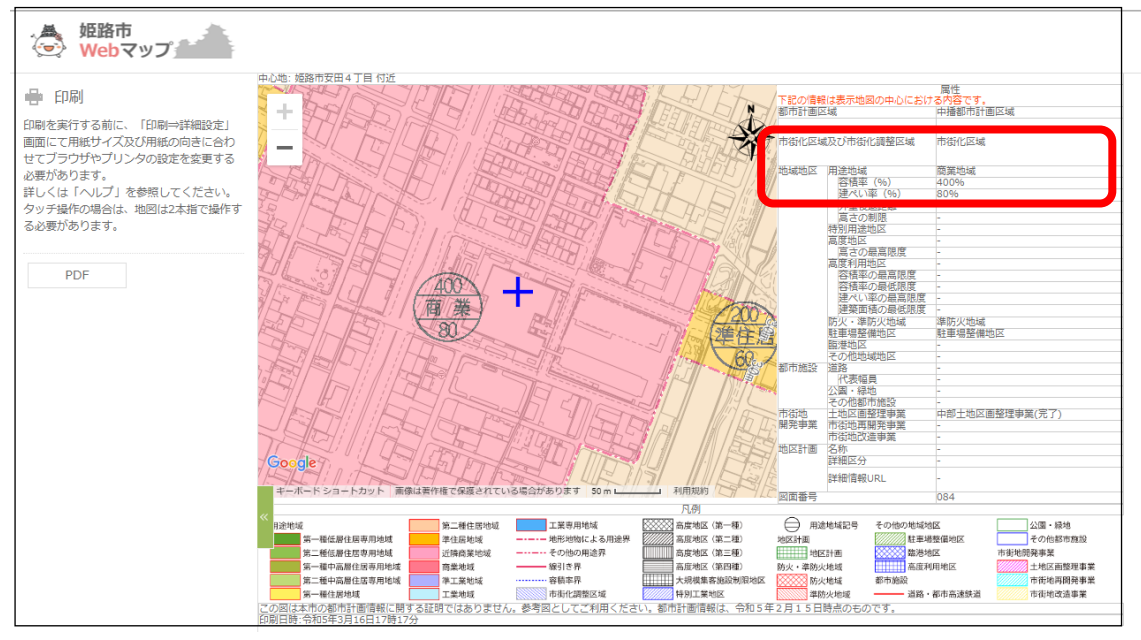